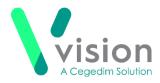

# Vision Tasks v1.7 Release Guide

### **Summary of Changes**

#### April 2020

The following changes are included in the v1.7 Vision Tasks release:

#### Vision 3

- Launching Modules Vision 3 users can now launch the following modules from Tasks:
  - Consultation Manager
  - Registration

See Launching Vision 3 modules from Tasks on page 3 for details.

#### Vision Tasks

 Patient Banner - Where a patient is attached, the patient demographic details now display on a banner at the top of a Task or Announcement, select the white

arrow for contact details if available:

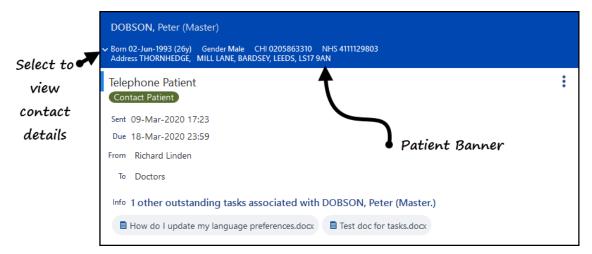

• **Counters** - When you receive a new item into a folder, the count on the folder increases and displays red until you view the new item:

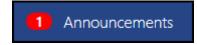

 Display Order - The tasks in your My tasks folder now display in order of creation by default.

Vision The Bread Factory 1a Broughton Street London SW8 3QJ

Registered No: 1788577 England

<u>www.visionhealth.co.uk</u> T +44(0) 20 7501 7000 F +44(0) 20 7501 7100

| Remember - You can use Reorder | to change the display order of your |
|--------------------------------|-------------------------------------|
| tasks.                         |                                     |

on:

• **Due Date** - A **New Task** automatically has a **Due Date** of 't' for today, you should update this as required.

Close - A Cancel button has replaced the Close

- New Task
- New Template
- New Announcement
- **Templates** An **All recipients must complete** option is now available when creating a Template.
- Editing a Task To edit a task, that you have not created or that you are not the recipient of, you must now enter a reason for the edit.

| Note - You must be a System | Administrator to | update a Task that | you are not an |
|-----------------------------|------------------|--------------------|----------------|
| originator or recipient of. |                  |                    |                |

| test1                             |          |
|-----------------------------------|----------|
|                                   |          |
| Please enter a reason for update: | Required |
| Detail reason                     |          |
|                                   |          |
|                                   | 250      |
|                                   |          |

Patient Search - If you opt to attach a patient to a task, select More Patient

**Info** to view the patient demographics, when you select the back arrow  $\square$ , you are now returned to the **Patient Select** screen

## Launching Vision 3 modules from Tasks

To launch Vision 3 modules from within Tasks:

1. From any **Patient Demographic** screen, select **Options** from the top right corner of the screen and the options menu displays:

| V 💿 June Givens                                                 | Vision Tasks                     |                          | $\times$ |
|-----------------------------------------------------------------|----------------------------------|--------------------------|----------|
| DANIEL, Albert (Mr)                                             |                                  | Open Consulation Manager | ÷        |
| Born 16-Mar-1979 (40y) Gender Male NHS 5019400635 Address 55, 5 | ST THOMAS'S ROAD, LEEDS, 299 922 | Open Registration        |          |
| Overview Demographics                                           |                                  |                          |          |
|                                                                 |                                  |                          |          |
| Patient's Contact Details                                       |                                  |                          |          |
| No contact details given                                        |                                  |                          |          |
| Patient's Address                                               |                                  |                          |          |
| S5 ST THOMAS'S ROAD<br>LEEDS<br>299 922                         |                                  |                          |          |

- 2. Select the **Vision 3** module you require:
  - Open Consultation Manager, or
  - Open Registration
- 3. If you are already logged into **Vision 3**, the module requested is launched with the relevant patient selected.

Please note the following:

• If **Registration** is already open on your workstation, a second instance cannot be opened and the following message displays:

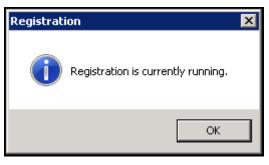

Select OK and access Registration via Vision 3

• If **Consultation Manager** is already open on your workstation, a second instance of **Consultation** starts with the **Tasks** related patient selected.

If you are not logged into Vision 3, your log in screen displays:

| Vision Login                                                                 | ×                                           |
|------------------------------------------------------------------------------|---------------------------------------------|
| vision Login Vision Login                                                    |                                             |
| Login Name                                                                   | DR VENUS                                    |
| Password                                                                     |                                             |
| Computer Misuse Act 1990 - Unauthorised access to this system is an offence. |                                             |
| File System Live System                                                      | Site Main Surgery, Practice Demo Practice 💌 |
| OK.                                                                          | Cancel Help                                 |

Log in as usual and the module selected automatically opens.

To return to **Tasks**, you can either:

- Select **Tasks** from the Taskbar at the bottom of your screen leaving **Vision 3** running in the background, or
- Close or minimise **Vision 3** and any other screens opened since and **Tasks** displays.